# Konfiguration der Zugriffsprofilregeln für Managed Switches der Serien 200 und 300 Ī

# Ziele

Das Zugriffsprofil fungiert als weitere Sicherheitsebene für den Switch. Zugriffsprofile können aus Sicherheitsgründen bis zu 128 Regeln enthalten. Jede Regel enthält eine Aktion und ein Kriterium. Wenn die Zugriffsmethode nicht mit der Verwaltungsmethode übereinstimmt, wird der Benutzer blockiert und kann nicht auf den Switch zugreifen.

In diesem Artikel wird erläutert, wie Sie Profilregeln für die Managed Switches der Serien 200 und 300 konfigurieren.

# Unterstützte Geräte

・ Managed Switches der Serien SF/SG 200 und SF/SG 300

### Software-Version

 $\cdot$  v1.2.7.76

### Konfiguration der Zugriffsprofile

Schritt 1: Melden Sie sich beim Webkonfigurationsprogramm an, und wählen Sie Security > Mgmt Access Method > Profile Rules aus. Die Seite Profiles Rules (Profilregeln) wird geöffnet:

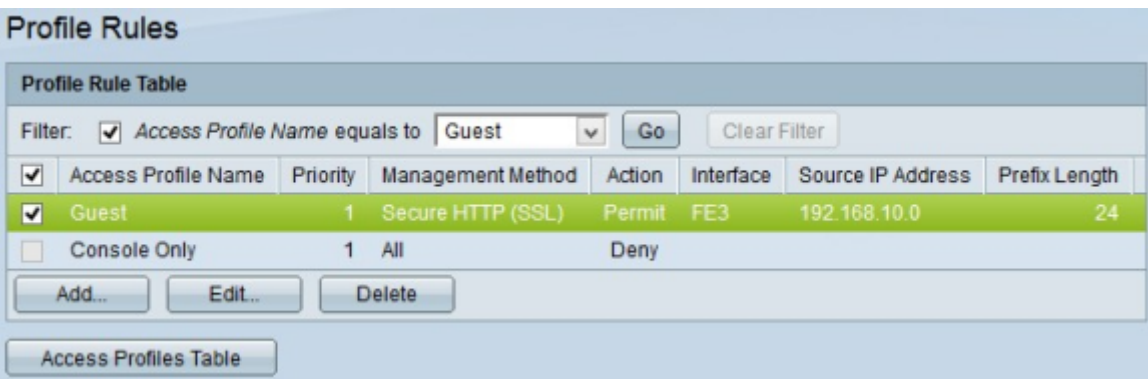

Schritt 2: Aktivieren Sie das Kontrollkästchen Filter, um den auf der Seite Access Profile erstellten Zugriffsprofilnamen anzuzeigen.

Schritt 3: Wählen Sie das gewünschte Zugriffsprofil aus der Dropdown-Liste "Access Profile Name equals to" (Zugriffsprofilname ist gleich) aus.

Schritt 4: Klicken Sie auf Go, um das gewünschte Zugriffsprofil anzuzeigen.

Schritt 5: (Optional) Klicken Sie zum Starten einer neuen Suche auf Filter löschen.

#### Profilregel hinzufügen

Schritt 1: Aktivieren Sie das Kontrollkästchen für das Zugriffsprofil, dem Sie eine Regel hinzufügen möchten.

Schritt 2: Klicken Sie auf Hinzufügen. Das Fenster Profilregel hinzufügen wird angezeigt.

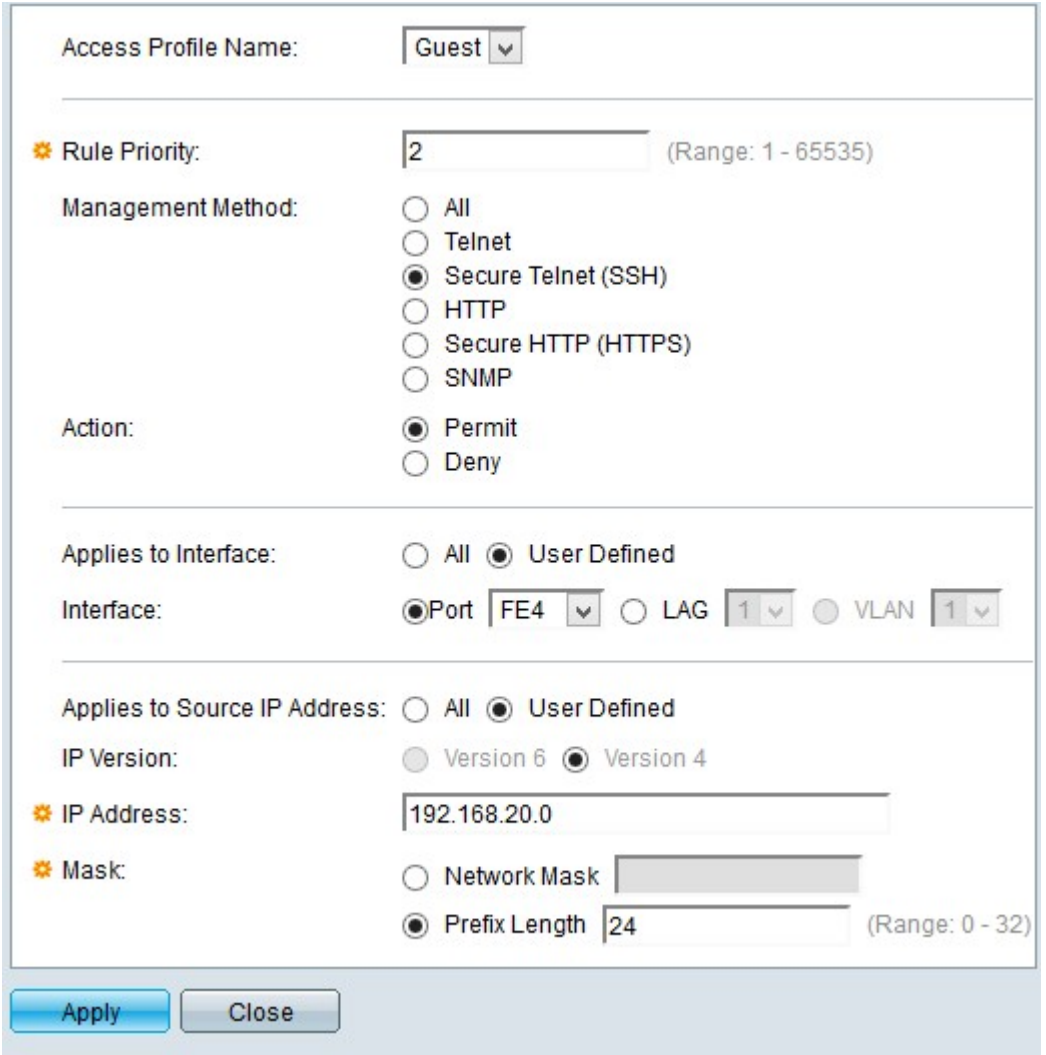

Schritt 3: (Optional) Um einem anderen Profilnamen eine Profilregel hinzuzufügen, wählen Sie den anderen Profilnamen aus der Dropdown-Liste "Access Profile Name" (Zugriffsprofilname) aus.

Schritt 4: Geben Sie die Priorität der Regel in das Feld "Rule Priority" (Regelpriorität) ein. Die Regelpriorität gleicht Pakete mit Regeln ab. Regeln mit niedrigerer Priorität werden zuerst überprüft. Wenn ein Paket mit einer Regel übereinstimmt, wird die gewünschte Aktion ausgeführt.

Schritt 5: Klicken Sie im Feld Verwaltungsmethode auf das Optionsfeld für die gewünschte Verwaltungsmethode. Die vom Benutzer verwendete Zugriffsmethode muss mit der Verwaltungsmethode für die auszuführende Aktion übereinstimmen.

- ・ Alle Alle Verwaltungsmethoden werden dem Zugriffsprofil zugewiesen.
- ・ Telnet Die Telnet-Verwaltungsmethode wird der Regel zugewiesen. Nur Benutzer mit einem Telnet-Meeting-Zugriffsprofilverfahren haben Zugriff auf das Gerät.

・ Secure Telnet (SSH) - Die SSH-Verwaltungsmethode ist dem Profil zugewiesen. Nur Benutzer mit einem sicheren Telnet-Meeting-Zugriffsprofil haben Zugriff auf das Gerät.

・ HTTP — Die HTTP-Verwaltungsmethode ist dem Profil zugewiesen. Benutzer, die nur über ein HTTP-Meeting-Zugriffsprofil verfügen, haben Zugriff auf das Gerät.

・ Secure HTTP (SSL) - HTTPS-Verwaltungsmethode ist dem Profil zugewiesen. Benutzer, die nur über ein HTTPS-Meeting-Zugriffsprofilverfahren verfügen, haben Zugriff auf das Gerät.

・ SNMP - SNMP-Verwaltungsmethode ist dem Profil zugewiesen. Benutzer, die nur über ein SNMP-Meeting-Zugriffsprofil verfügen, haben Zugriff auf das Gerät.

Schritt 6: Wählen Sie aus den Optionsfeldern Aktion die Aktion aus, die der Regel hinzugefügt werden soll. Mögliche Aktionswerte sind:

- ・ Zulassen Der Zugriff auf den Switch ist erlaubt.
- ・ Verweigern Der Zugriff auf den Switch wird verweigert.

Schritt 7. Klicken Sie auf das gewünschte Optionsfeld für den gewünschten Schnittstellentyp im Feld "Applies to Interface" (Auf Schnittstelle anwenden), um die Schnittstelle für das Zugriffsprofil zu definieren.

・ Alle - Beinhaltet alle Schnittstellen wie Ports, VLANs und LAGs.

Hinweis: LAGs sind logische Verbindungen, die mehrere physische Verbindungen kombinieren, um mehr Bandbreite bereitzustellen.

・ Benutzerdefiniert — Nur auf die gewünschte Benutzeroberfläche für den Benutzer anwenden.

- Port — Wählen Sie den Port aus der Dropdown-Liste aus, für den das Zugriffsprofil definiert werden soll.

- LAG: Wählen Sie in der Dropdown-Liste LAG die LAG aus, für die das Zugriffsprofil definiert werden soll.

- VLAN — Wählen Sie das VLAN aus der VLAN-Dropdown-Liste aus, für das das Zugriffsprofil definiert werden soll.

Schritt 8: Klicken Sie auf das Optionsfeld Quell-IP-Adresse, um die Quell-IP-Adresse der Schnittstelle zu aktivieren. Es gibt zwei mögliche Werte:

- ・ Alle Beinhaltet alle IP-Adressen.
- ・ Benutzerdefiniert Nur auf die gewünschte IP-Adresse des Benutzers anwenden.
	- Version 6 Für IP-Adressen der Version 6.
	- Version 4 Für IP-Adressen der Version 4.

Schritt 9. Wenn Sie in Schritt 7 Benutzerdefiniert ausgewählt haben, geben Sie die IP-Adresse des Geräts in das Feld IP-Adresse ein.

Schritt 10. Klicken Sie auf ein Optionsfeld im Feld "Mask" (Maske) einer der Optionen, um die Netzwerkmaske zu definieren. Folgende Optionen sind verfügbar:

・ Netzwerkmaske — Geben Sie die Subnetzmaske ein, die der IP-Adresse im

Dezimalformat mit Punkten entspricht.

・ Präfixlänge — Geben Sie die Präfixlänge der Subnetzmaske ein, die der IP-Adresse entspricht.

Schritt 11. Klicken Sie auf Apply (Anwenden).

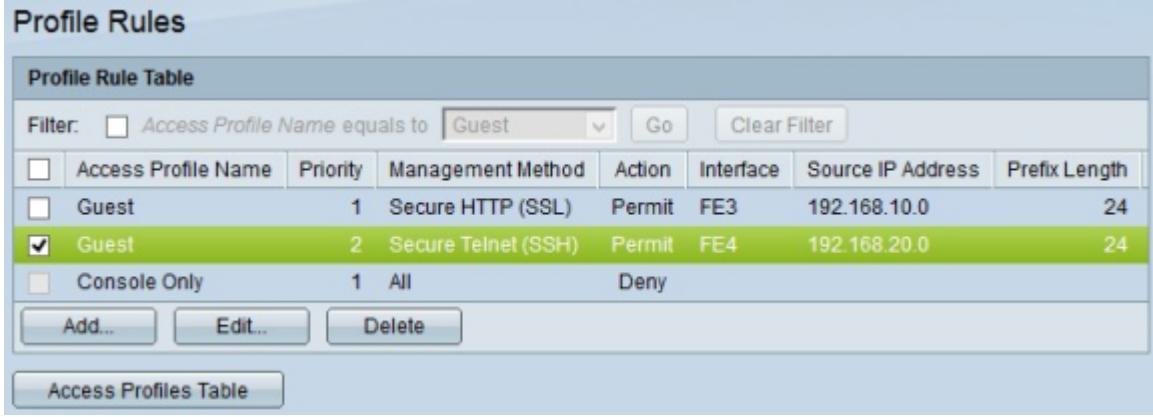

Schritt 12. (Optional) Um ein aktuelles Zugriffsprofil zu bearbeiten, aktivieren Sie das Kontrollkästchen des Zugriffsprofilnamens, den Sie bearbeiten möchten, und klicken Sie auf Bearbeiten.

Schritt 13. (Optional) Um ein Zugriffsprofil zu löschen, aktivieren Sie das Kontrollkästchen des Zugriffsprofils, das Sie löschen möchten, und klicken Sie auf Löschen.

#### Informationen zu dieser Übersetzung

Cisco hat dieses Dokument maschinell übersetzen und von einem menschlichen Übersetzer editieren und korrigieren lassen, um unseren Benutzern auf der ganzen Welt Support-Inhalte in ihrer eigenen Sprache zu bieten. Bitte beachten Sie, dass selbst die beste maschinelle Übersetzung nicht so genau ist wie eine von einem professionellen Übersetzer angefertigte. Cisco Systems, Inc. übernimmt keine Haftung für die Richtigkeit dieser Übersetzungen und empfiehlt, immer das englische Originaldokument (siehe bereitgestellter Link) heranzuziehen.